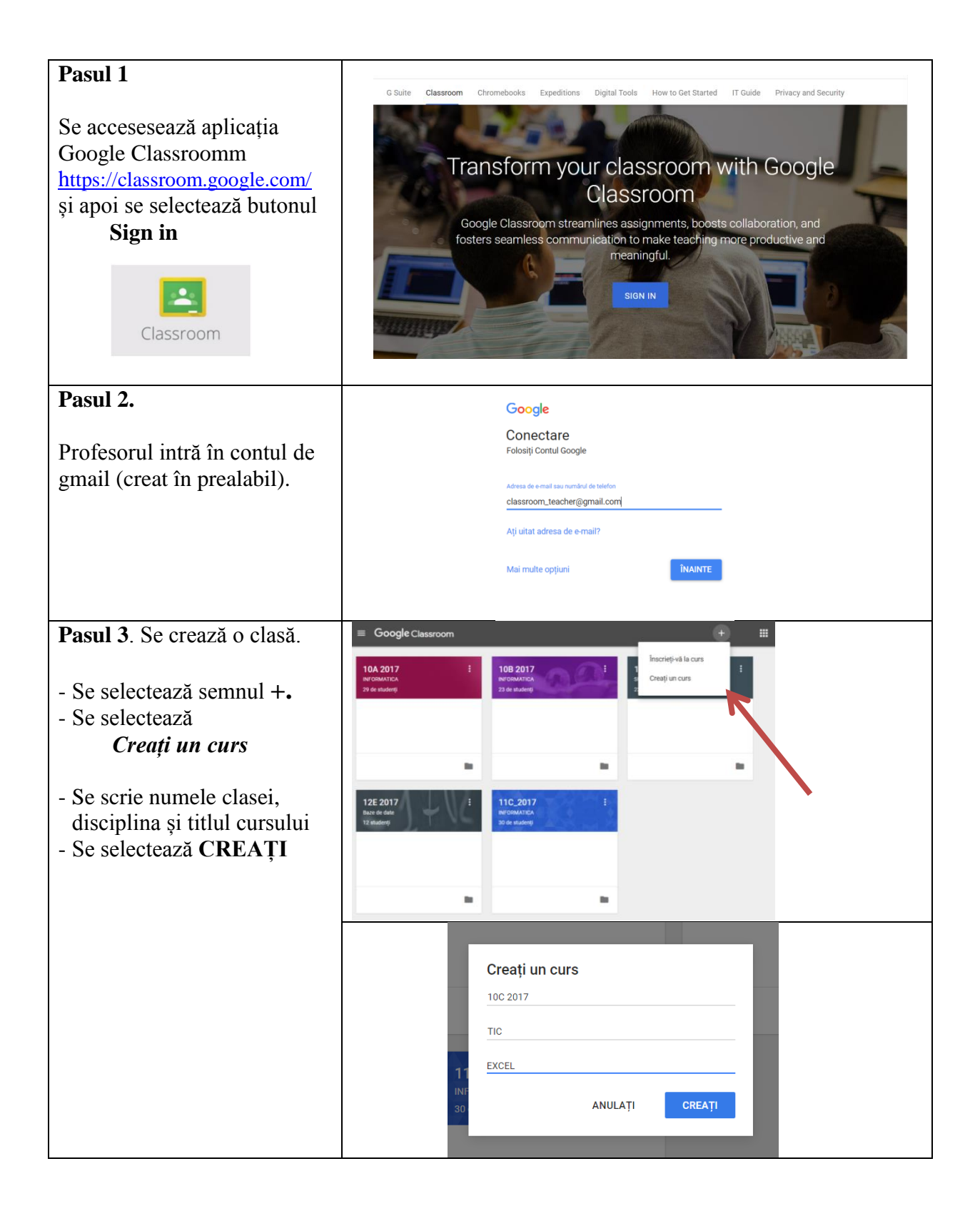

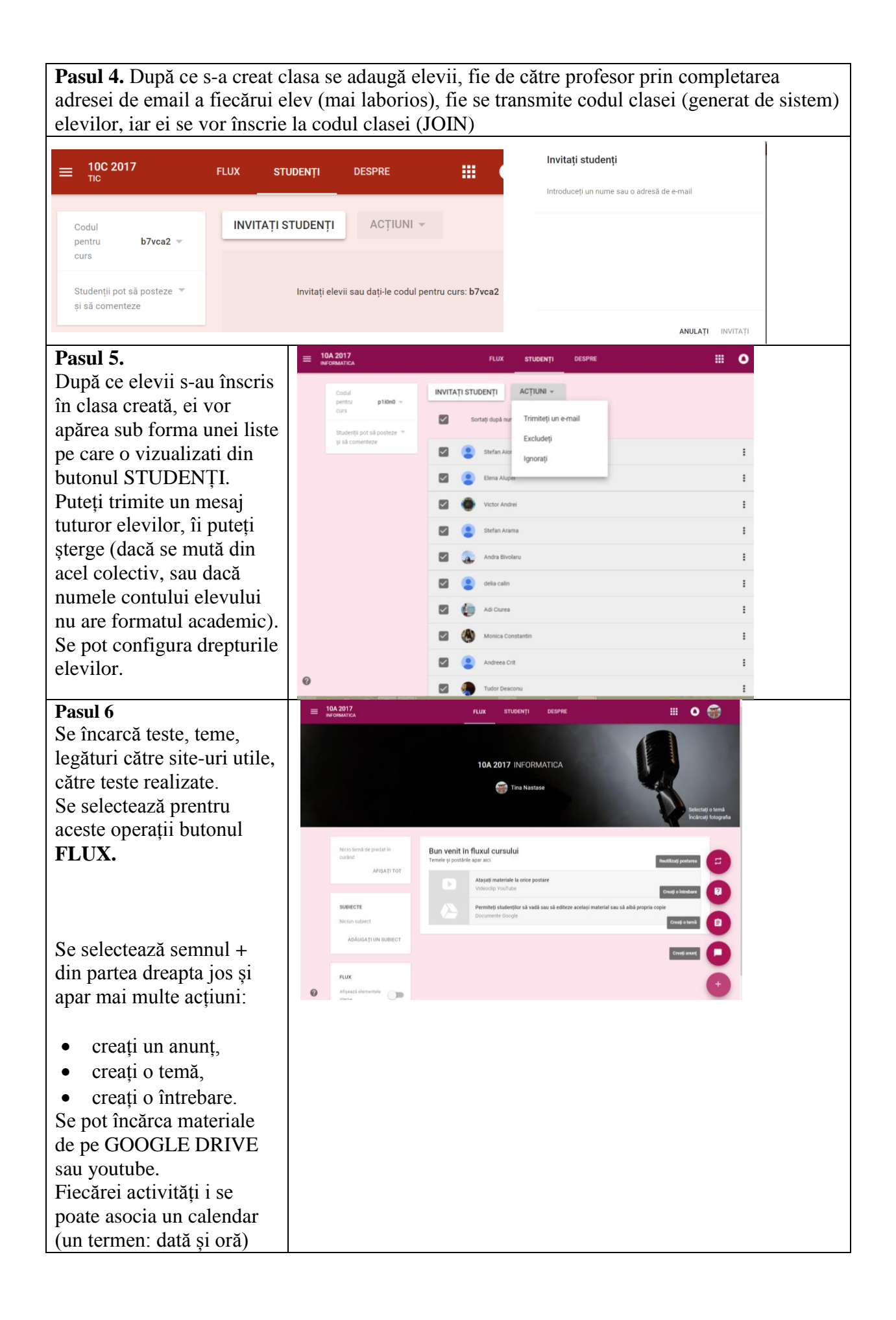

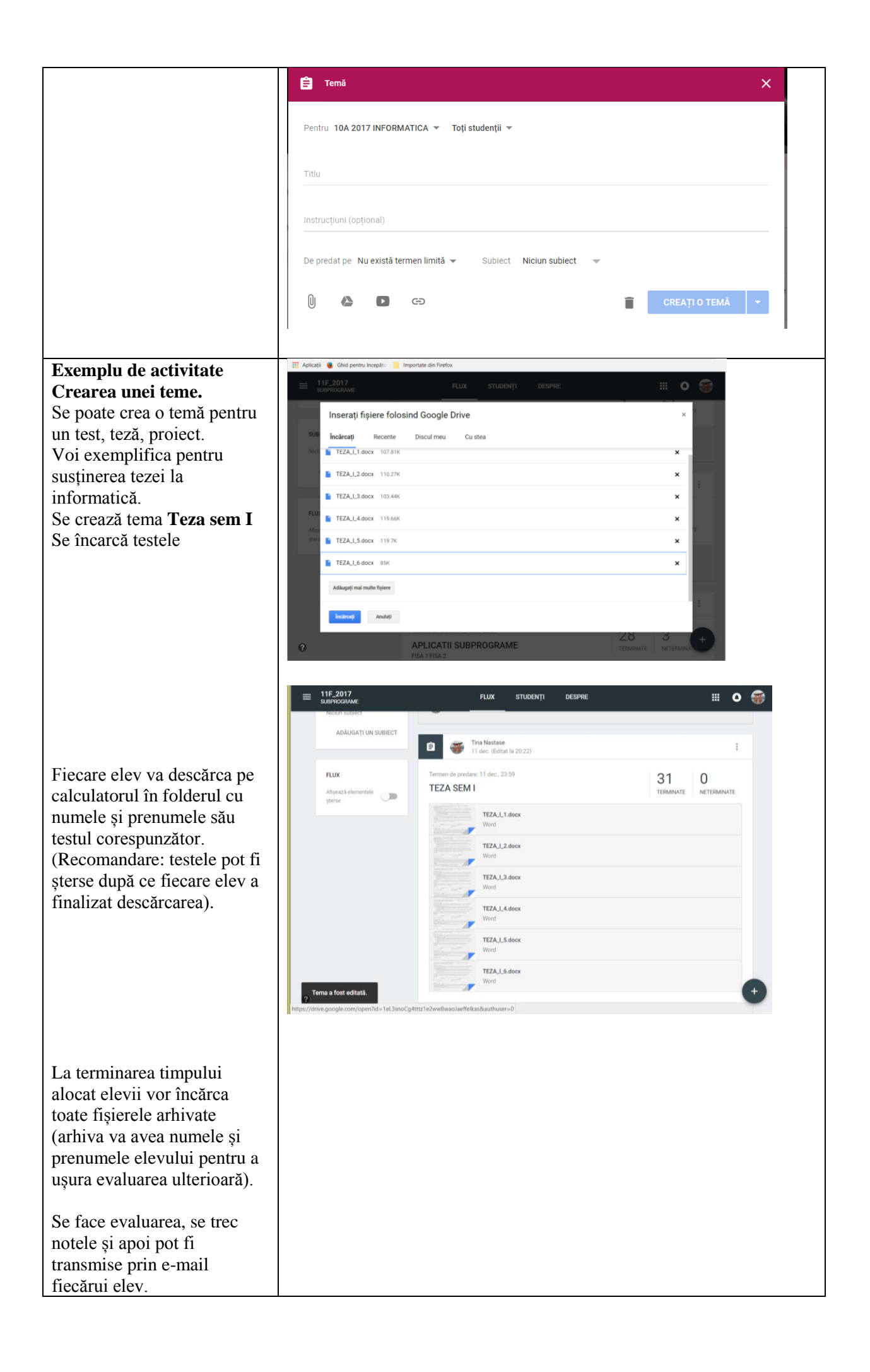

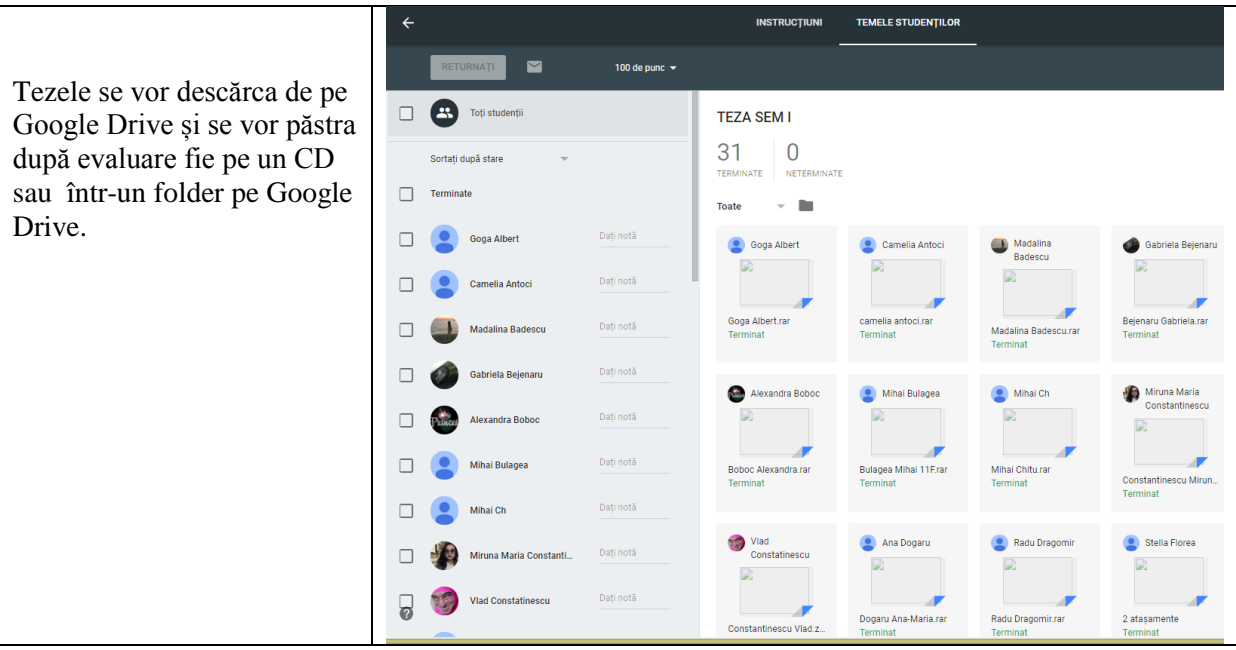

## **Ștergerea unei clase**

Se selectează meniul principal opțiunea Cursuri. Se accesează din colțul din dreapta cursul pe care vrem să îl ștergem. Se alege opțiunea **Cursuri arhivate** (cursul este mutat într-un folder din meniul principal, echivalentului lui Recycle Bin, și dacă se dorește ștergerea definitivă se activează **delete** sau este **restaurat** în lista cursurilor)

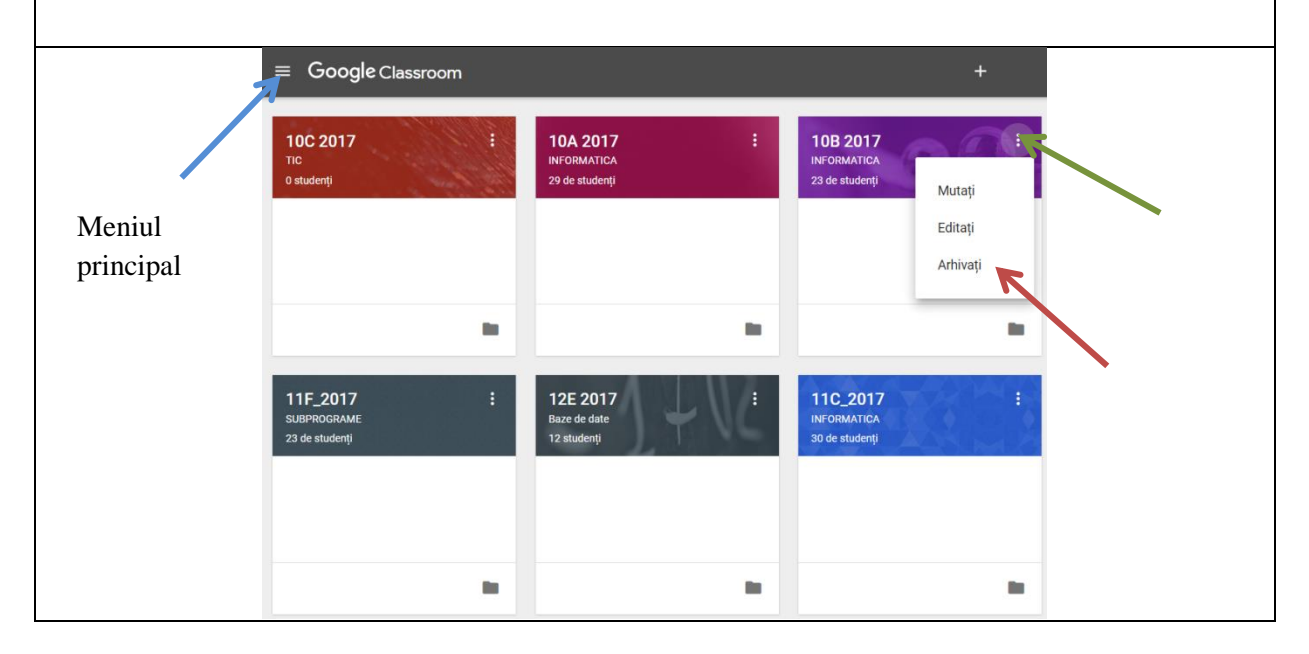

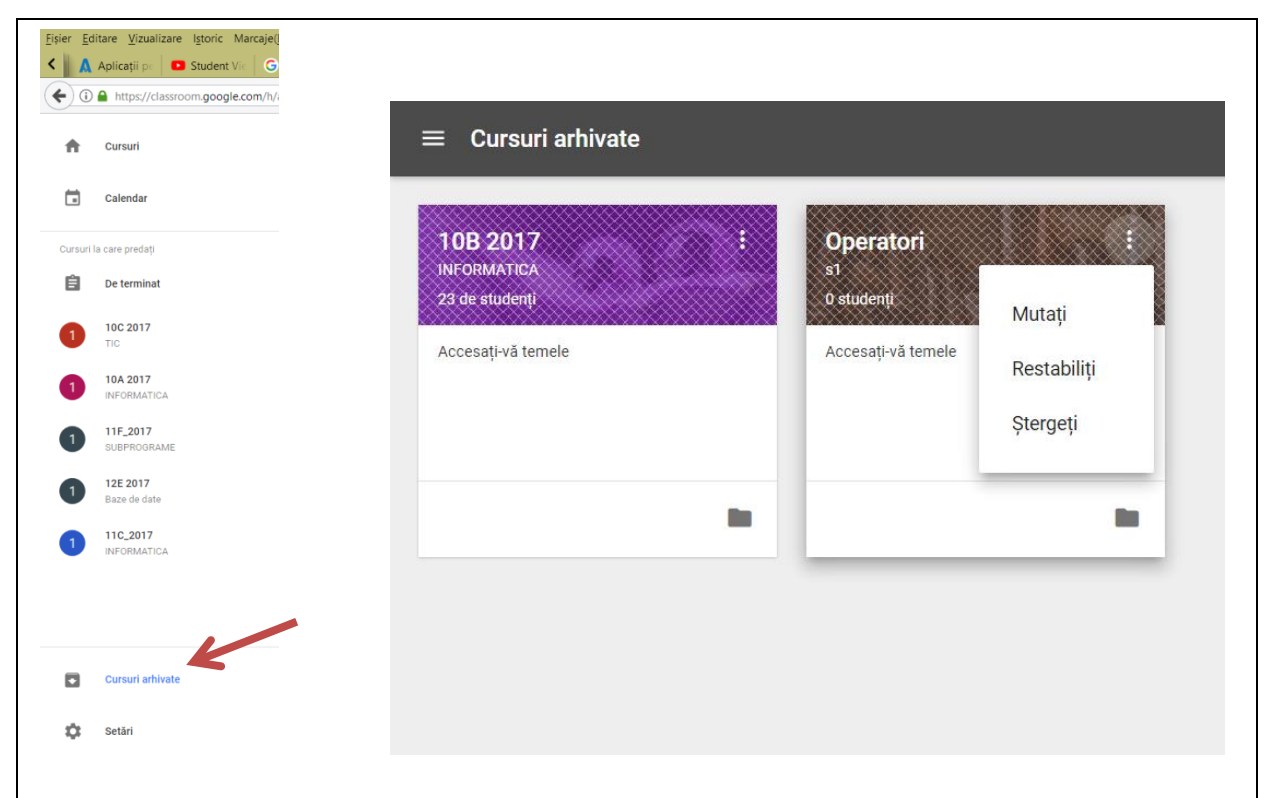

**Notă** Responsabilitatea pentru conţinutul prezentat revine autorului şi nu reflectă opinia Comisiei Europene.

## **Bibliografie**

- 1. <http://www.competente-it.ro/content/despre-e-learning-general>
- 2. [www.worlds.net](http://www.worlds.net/)
- 3. [http://www.moodle.org](http://www.moodle.org/)
- 4. [http://www.siveco.ro](http://www.siveco.ro/)
- 5. <https://edu.google.com/intl/ro/products/productivity-tools/classroom/>